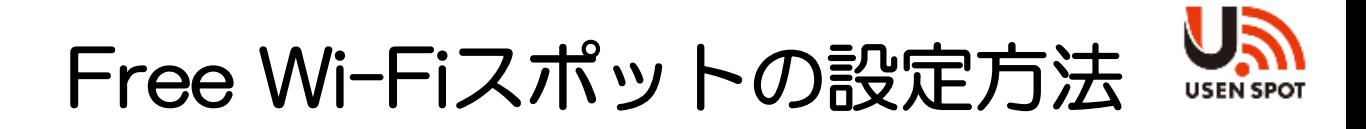

お手持ちのご利用機器(スマートフォンやタブレット等)を **Free Wi-Fiへ接続**する手順となります。

- ① ご利用機器(iPhone, Android等)のWi-Fi機能を**ON**にします。
- ② 接続先SSID「+USEN\_SPOT\_free」を選択します。
- ③ WEBブラウザを立ち上げてインターネットに接続します。
	- ※下記のアイコンは、一般的なスマートフォン等で使われているブラウザです。

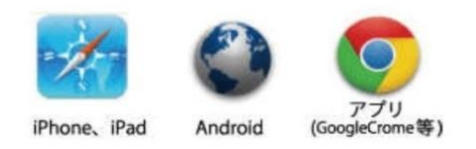

④ **Free Wi-Fi**へ接続するための設定画面が表示されますので、「お使いのアプ リのカウント」もしくは「スマートフォンのメールアドレス」のいずれかを選択 して下さい。

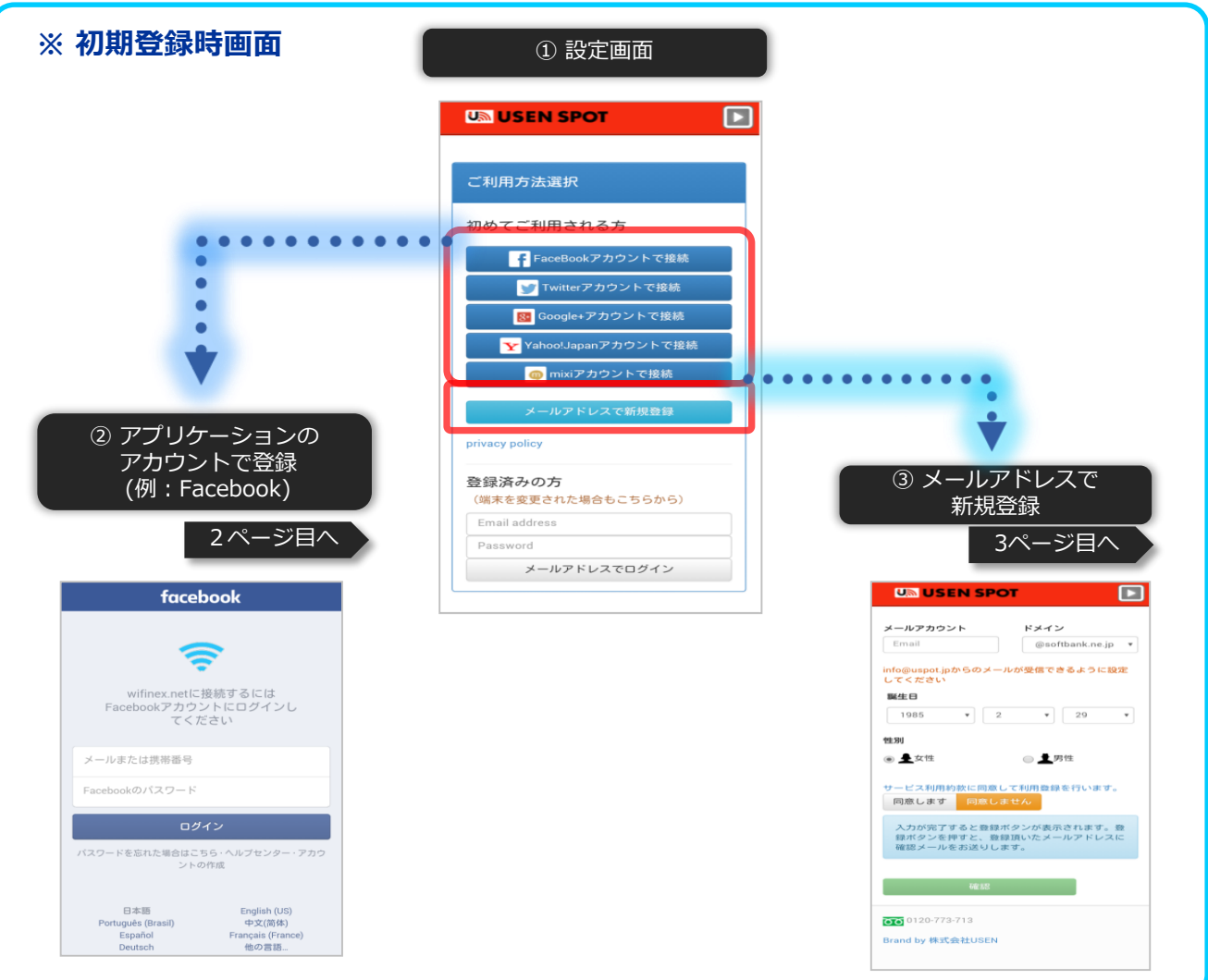

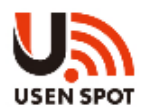

②「お使いのアプリのアカウント」で設定をおこなう場合 例) Facebookアカウントを利用した接続設定

- ⑤ Facebookのログイン画面が表示されますので、メールまたは電話番号と Facebookのパスワードを入力し、ログインします。
- ⑥・⑦ アクセスした内容についてご確認いただき、「次へ」ボタンをタッ プします。

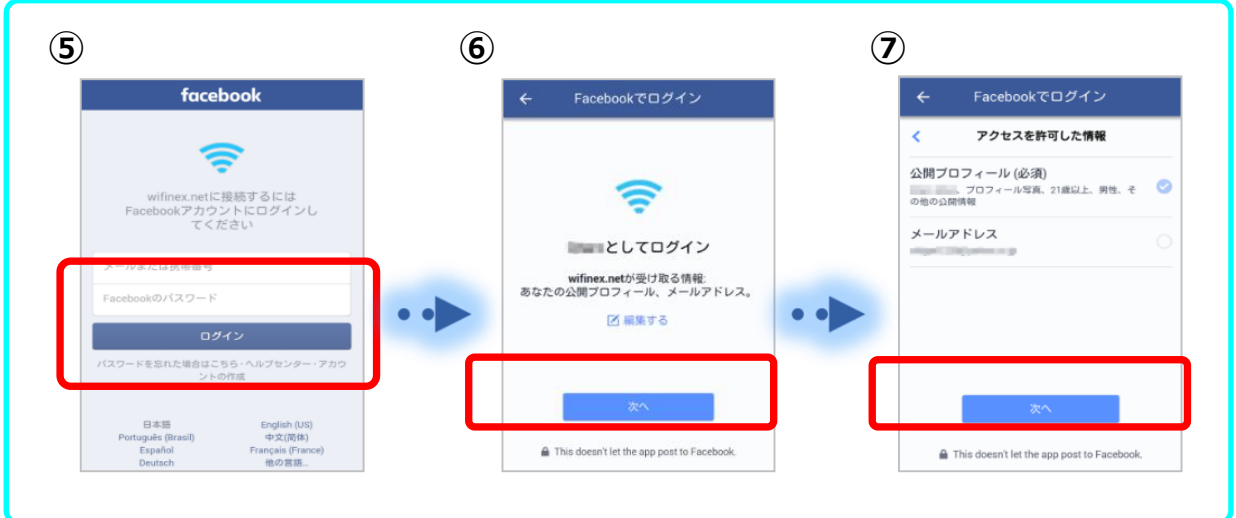

- ⑧ アンケート画面が表示されますので、回答頂き「投票してネット接続」 ボタンをタップします。
- ⑨ Free Wi-Fi経由でのインターネット接続が開始されます。

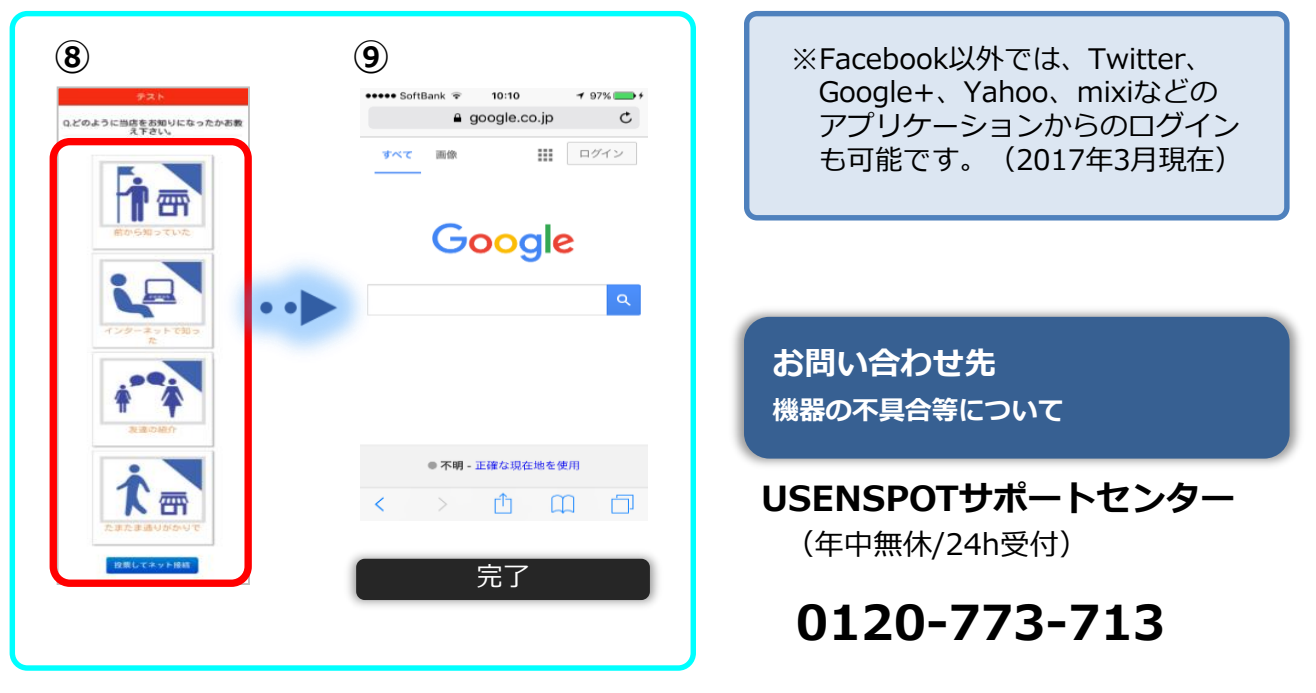

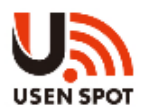

③「メールアドレス」で設定をおこなう場合 注意)お手持ちの端末で受信可能なメールアドレス

- ⑤ メールアカウント登録画面が表示されますので、メールアドレスや生年月日、 性別を入力し、 USEN SPOTサービス規約に同意の上、「登録」ボタンを タップします。
- ⑥ 仮登録の画面が表示されますので、ご確認頂き、「再送信」ボタンをタップ します。
- ⑦ メーラーを起動後、USEN SPOT仮登録のメールを開封し本文のURLを開きます。

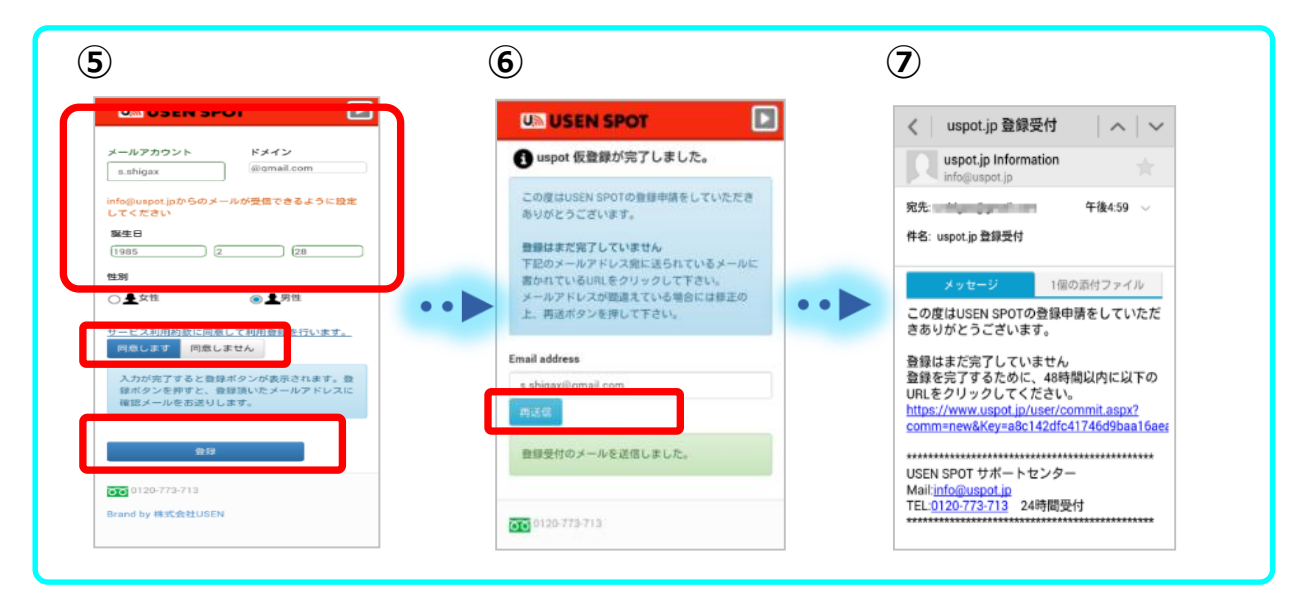

⑧ 登録完了メールが届きます。

⑨ ブラウザアプリを立ち上げ、Free Wi-Fi経由でインターネット接続が開始 されます。

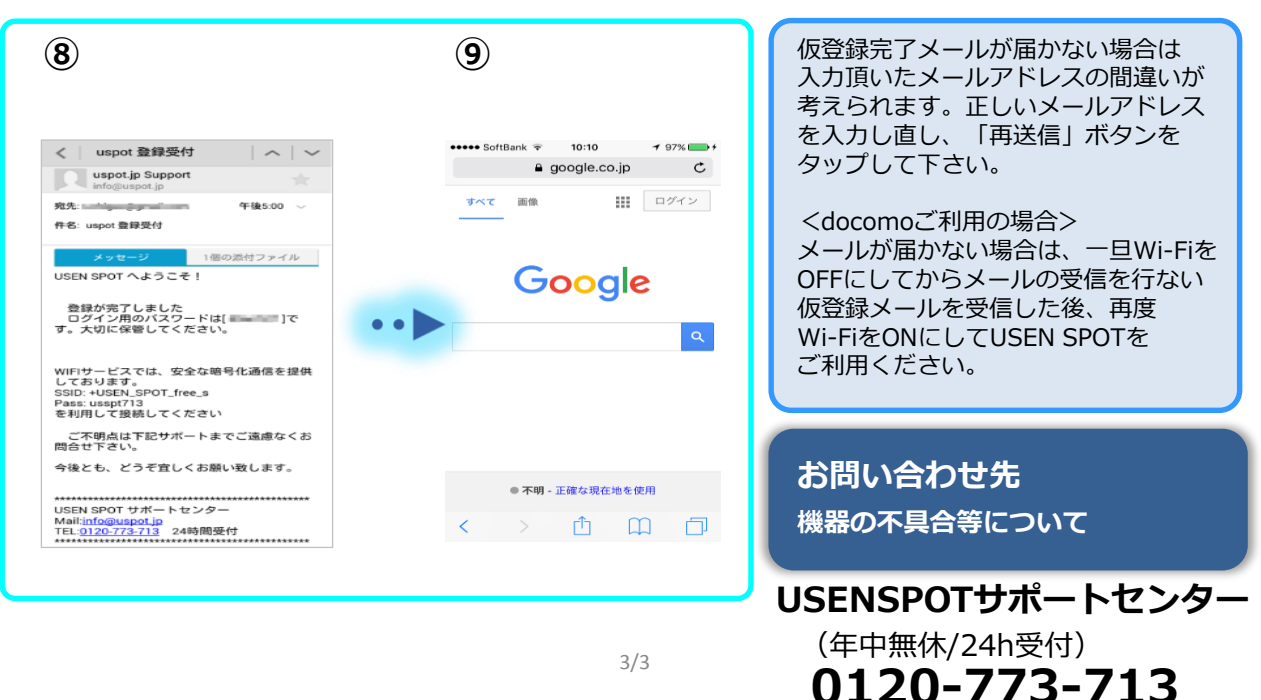